# WEB 出願 画面操作手順について

- ・「URL文字列が記述されたメール」を送信しますので、迷惑メールと判断される可能性が あります。@katayamagakuen.comからのメールを受信許可するようにあらかじめ設定して おいてください。
- ・添付ファイルを送信する可能性があります。受信できるメールアドレスを登録してください。
- 片山学園初等科 WEB サイトのリンクからここにきます

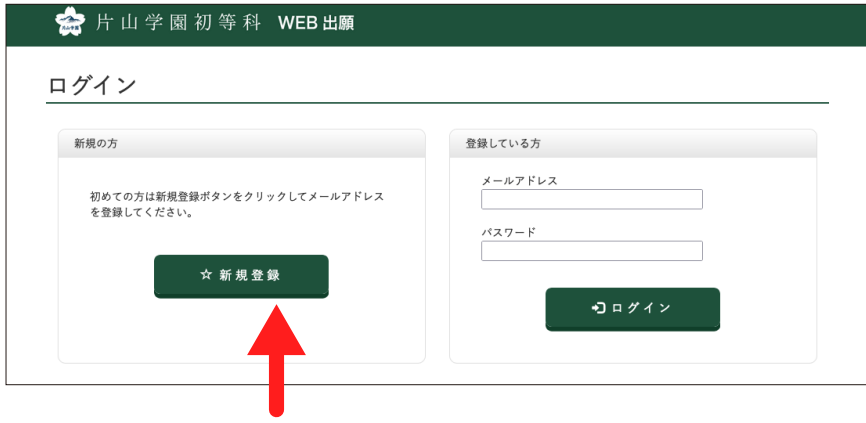

## 最初はここをクリック

(2) メールアドレス登録画面

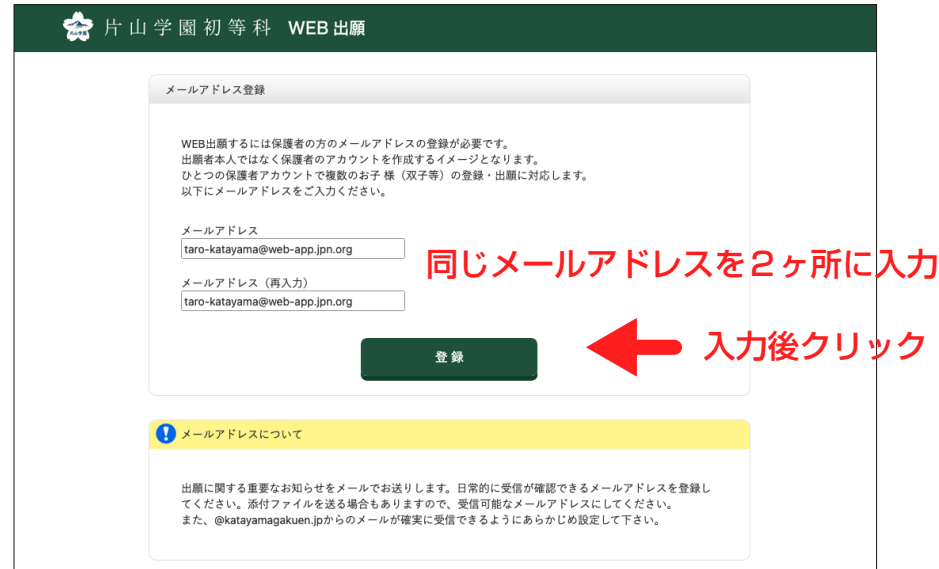

(3) この画面の表示と同時にメールを自動送信します

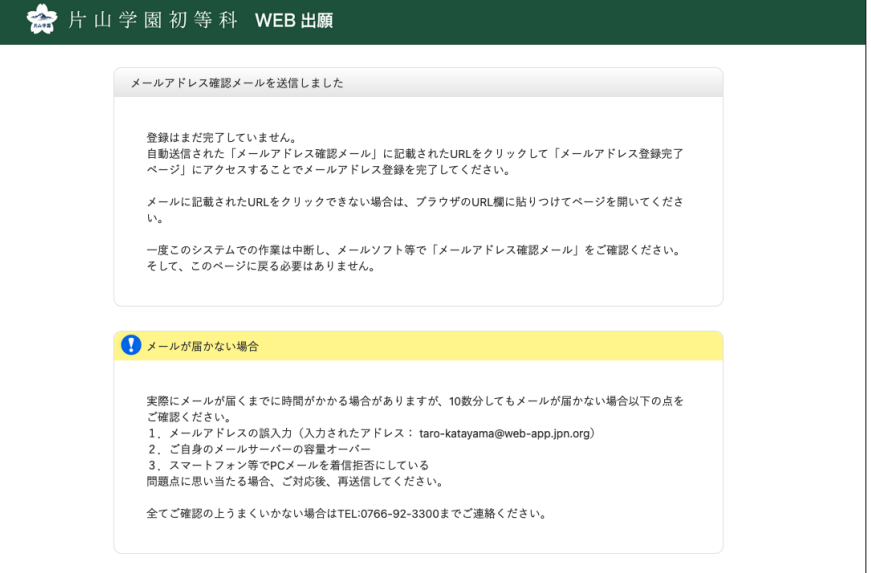

一度ブラウザでの作業は途切れますのでブラウザを閉じても構いません。 受信したメールに含まれる「URL文字列」をクリックすることで、自動 的にブラウザが開き作業が再開されます。(自動的に開かない場合は手動 でブラウザを開いて、「URL文字列」をブラウザに入力またはコピー& ペースト後にエンターキーを押下し、60の画面に進んでください。)

### (4) このようなメールが届きます

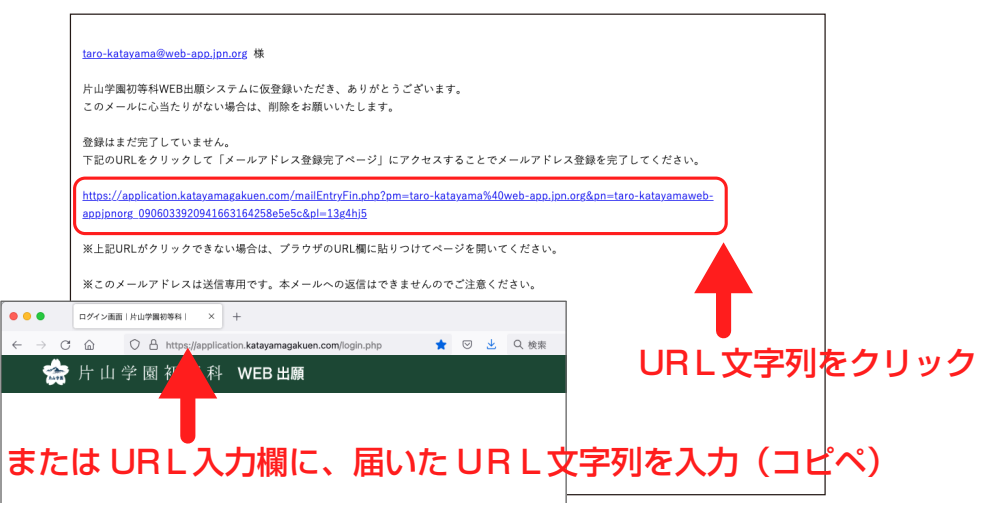

この画面の表示と同時に 2 通目のメールを自動送信します

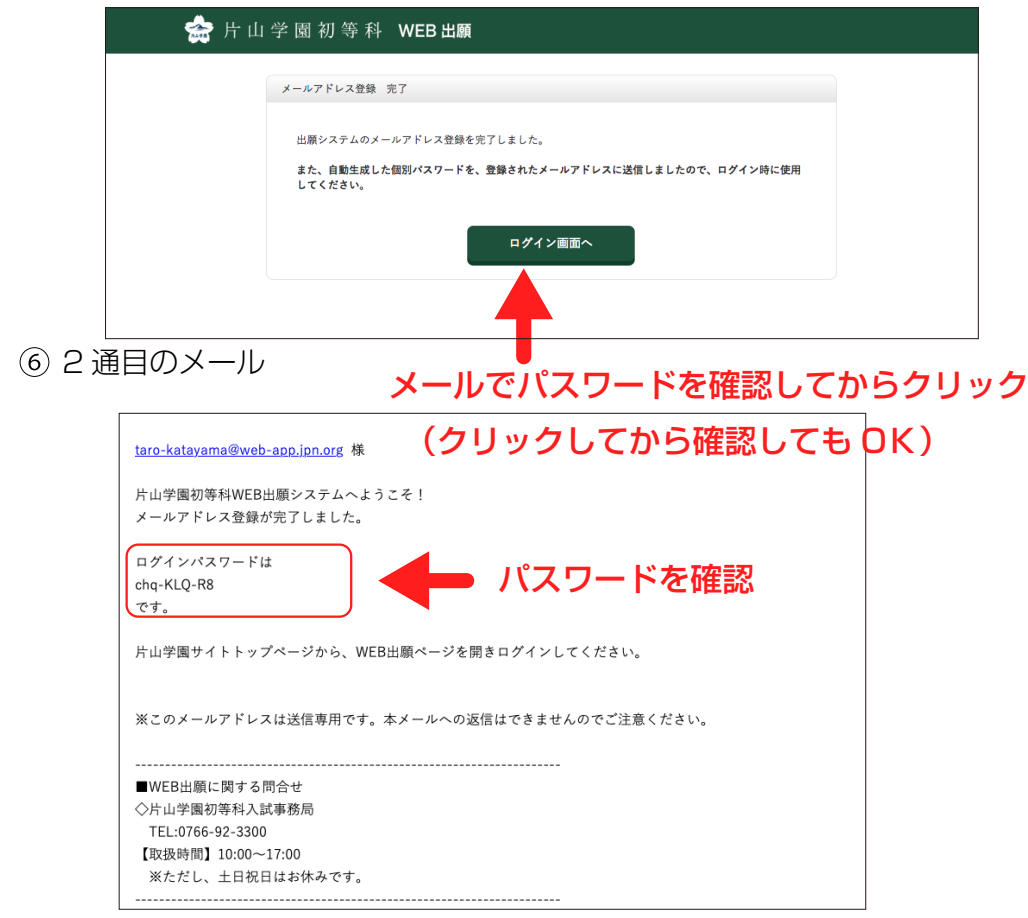

### ⑤のボタンをクリックするとログイン画面が開きます

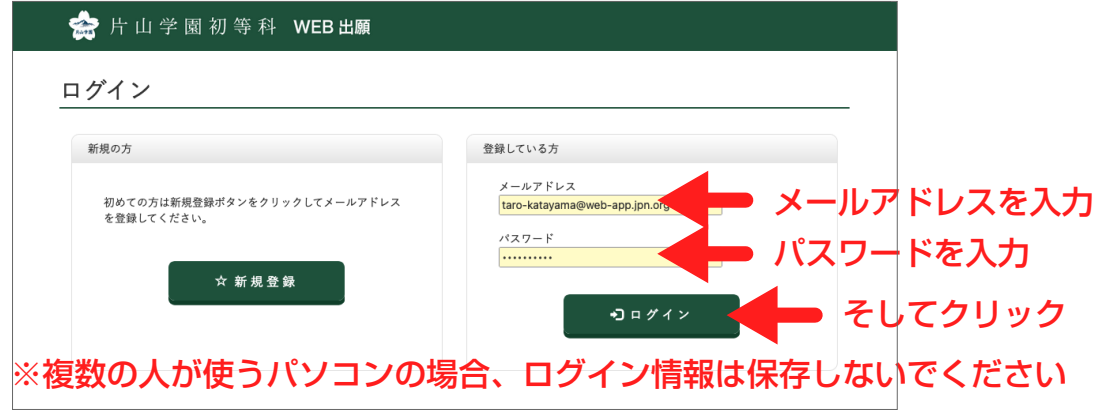

⑦のボタンをクリックすると WEB 出願トップページが開きます

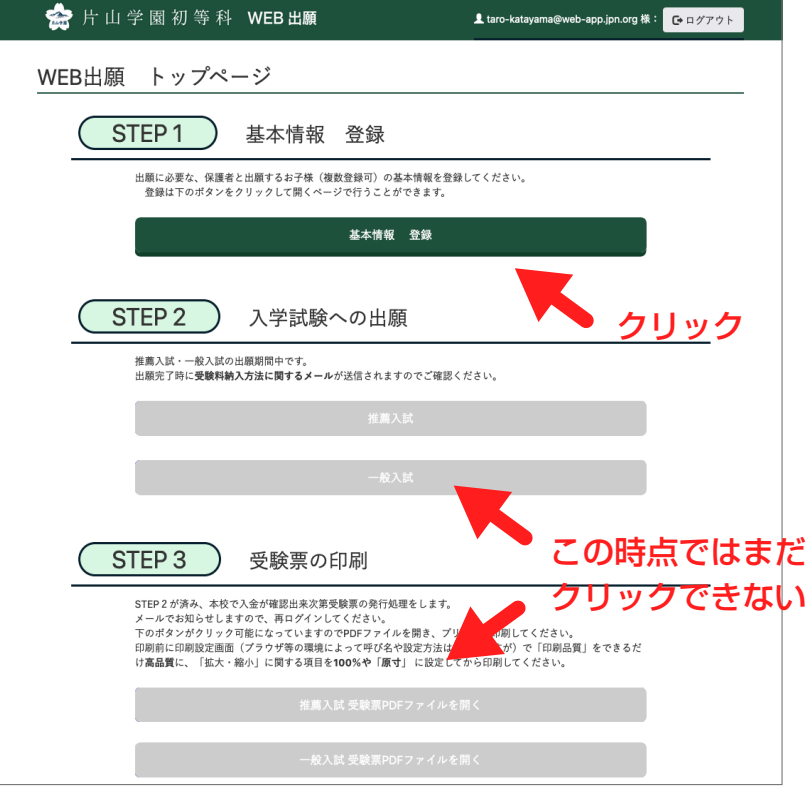

まずは STEP1 の「基本情報の登録」へ進みます。

STEP1 の入力を終えるまでは、STEP2 以降へは進めません。

### **※「ログアウト」について**

ログインに成功すると、画面右上に「ログアウト」ボタンが表示されるよ うになります。

作業を終了・中断してパソコンから離れる場合、必ずログアウトするよう にしてください。ログアウトせずに席を離れた場合、ブラウザを閉じても **、力** しばらくはログイン状態のままとなります。他の人がブラウザを開き、履 歴から当 WEB 出願ページにアクセスした場合、ログイン状態であるため 登録した情報を見られてしまいます。

パソコン自体をロックする人はログアウトの必要はありません。

### (9) 8のボタンをクリックすると入力画面が開きます おことの キュー インパン (0) お二人の出願者を登録される場合の様子

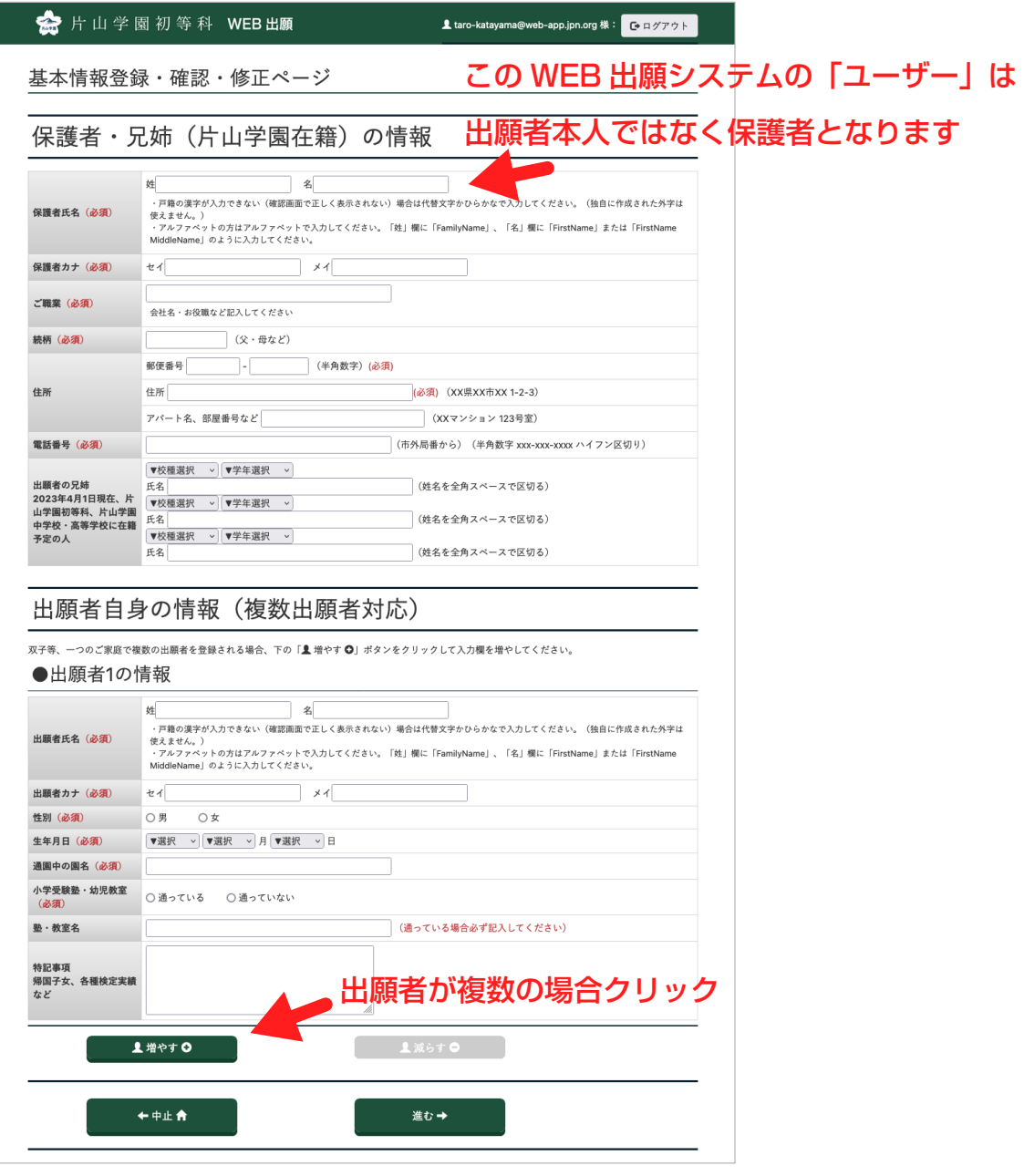

双子など、一つのご家庭で複数のお子様が出願される場合があります。 一つの「保護者ユーザー」のもとに、お一人または複数のお子様を登録する 考え方になります。

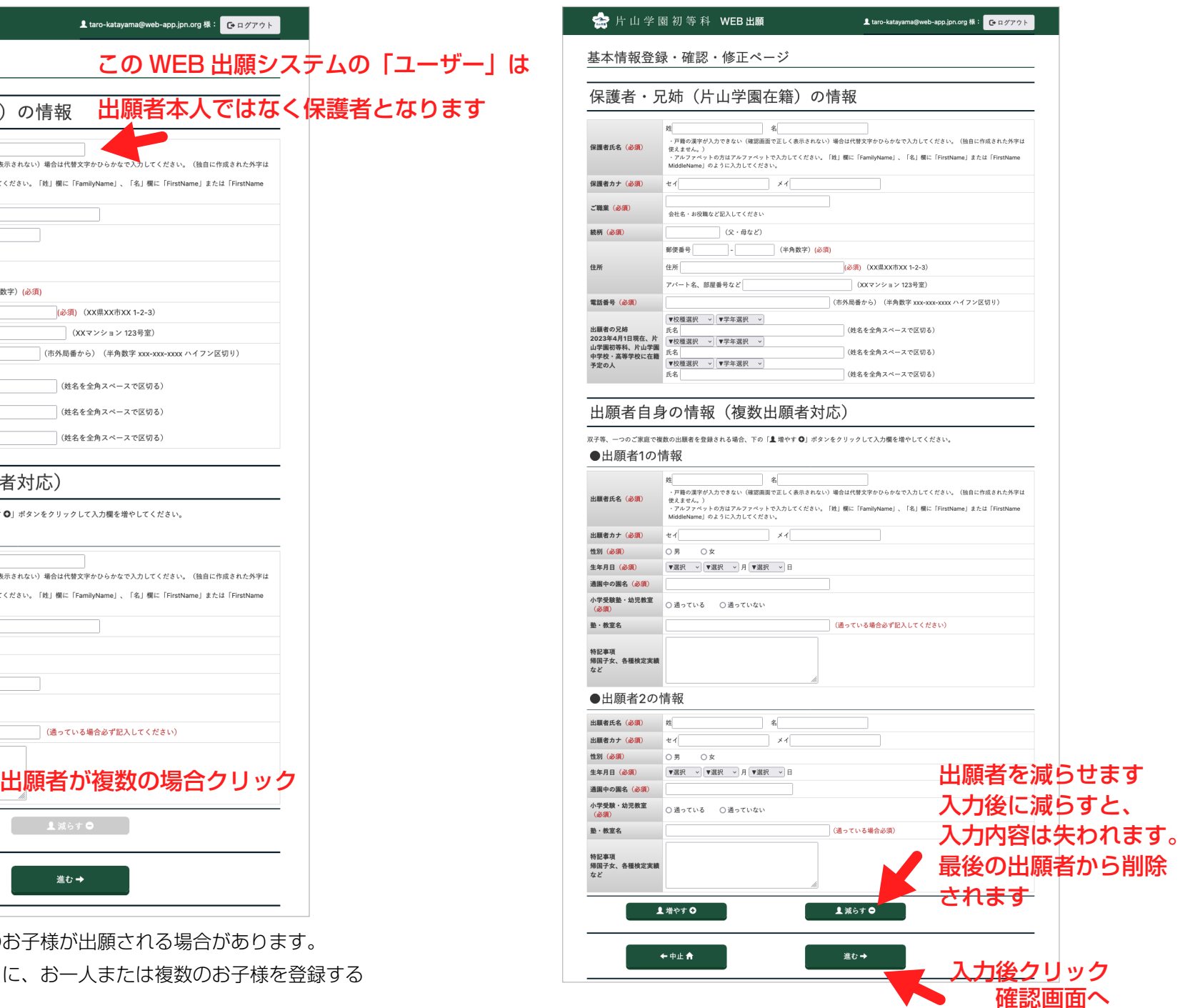

### $(1)$

### 会 片山学園初等科 WEB出願 1 taro-katayama@web-app.jpn.org 様: 【→ ログアウト 基本情報登録・確認・修正ページ 保護者・兄姉(片山学園在籍)の情報 保護者氏名 片山太郎 保護者カナ カタヤマ タロウ 株式会社ケイティーワイエム ご職業 続柄 父 郵便番号: 930-1262 住所 住所:富山県富山市東黒牧10 アパート名、部屋番号など: 電話番号 076-483-3300 出願者の兄姉 2023年4月1日現在、片 中学 2年片山 花子 山学園初等科、片山学園 中学校・高等学校に在籍 予定の人 出願者自身の情報(複数出願者対応) ●出願者1の情報 出願者氏名 片山一郎 出願者カナ カタヤマ イチロウ 性別 - 男 生年月日 2016年6月12日 通園中の園名 片山幼稚園 小学受験塾・幼児教室 通っている 富山育英センター 塾·教室名 特記事項 - <sub>特記</sub>事項<br>・帰国子女、各種検定実績 英検5級 ーーー ●出願者2の情報 片山二郎 出願者氏名 出願者カナ カタヤマ ジロウ 性別 **Form** 生年月日 2016年6月12日 通園中の園名 片山幼稚園 小学受験塾·幼児教室 通っている 塾·教室名 富山育英センター 特記事項 - <sub>特記</sub>事項<br>|帰国子女、各種検定実績||漢検5級 など ←修正 全ノ この内容で登録」 修正箇所がない場合 修正箇所がある場合 このボタンで確定します 入力画面に戻ります 十分に内容を確認してから 確定してください

### **確認画面 スキッション おおし かんこう かんこう かんこう かんこう ほうしゅつ (2) STEP1 完了 ―& ― STEP2 へ進めるように**

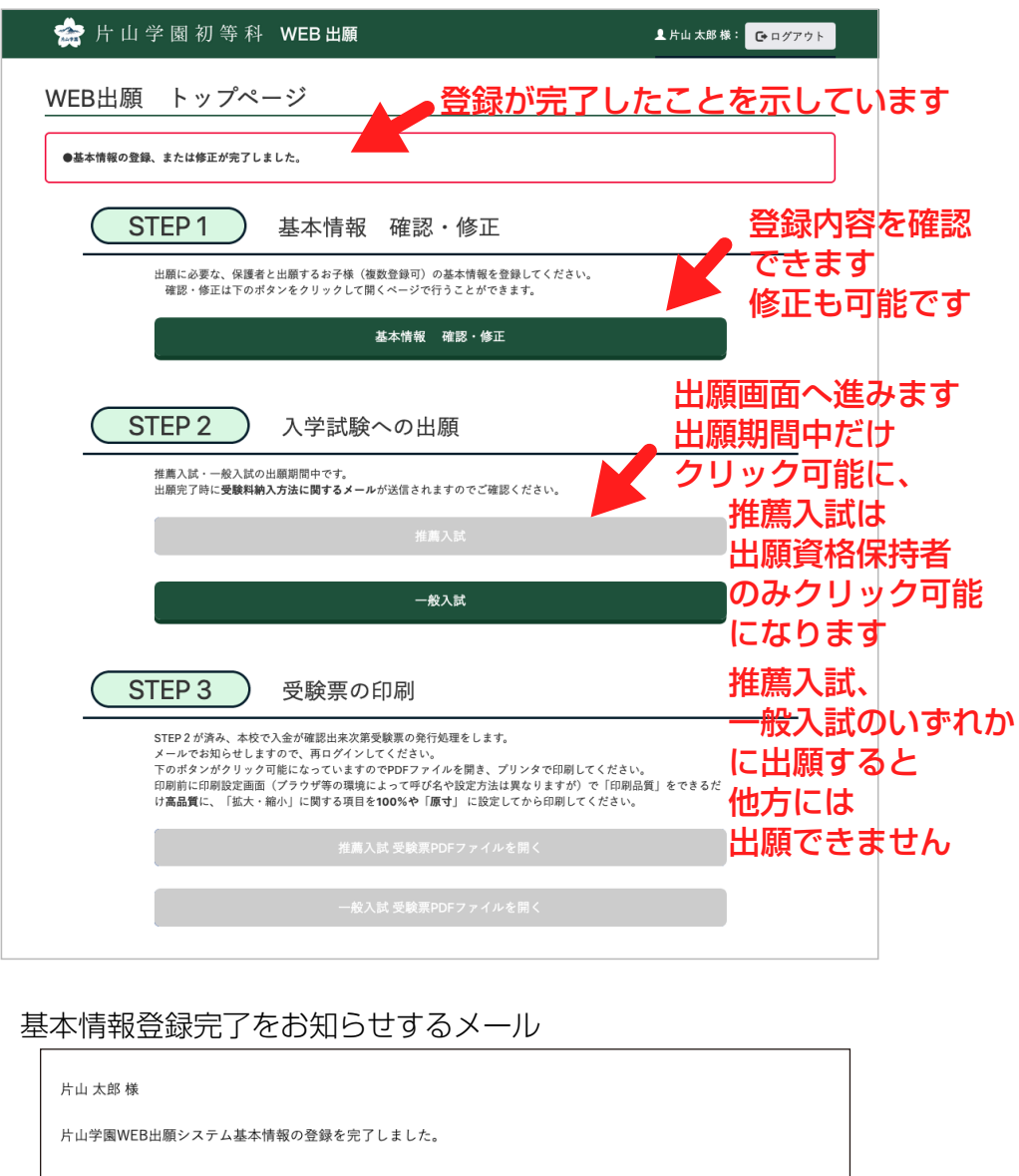

※このメールアドレスは送信専用です。本メールへの返信はできませんのでご注意ください。

■WEB出願に関する問合せ

 $(13)$ 

◇片山学園初等科入訊事務同 TEL:0766-92-3300

【取扱時間】10:00~17:00

※ただし、土日祝日はお休みです。

 $(14)$ 出願画面

 $(15)$ 

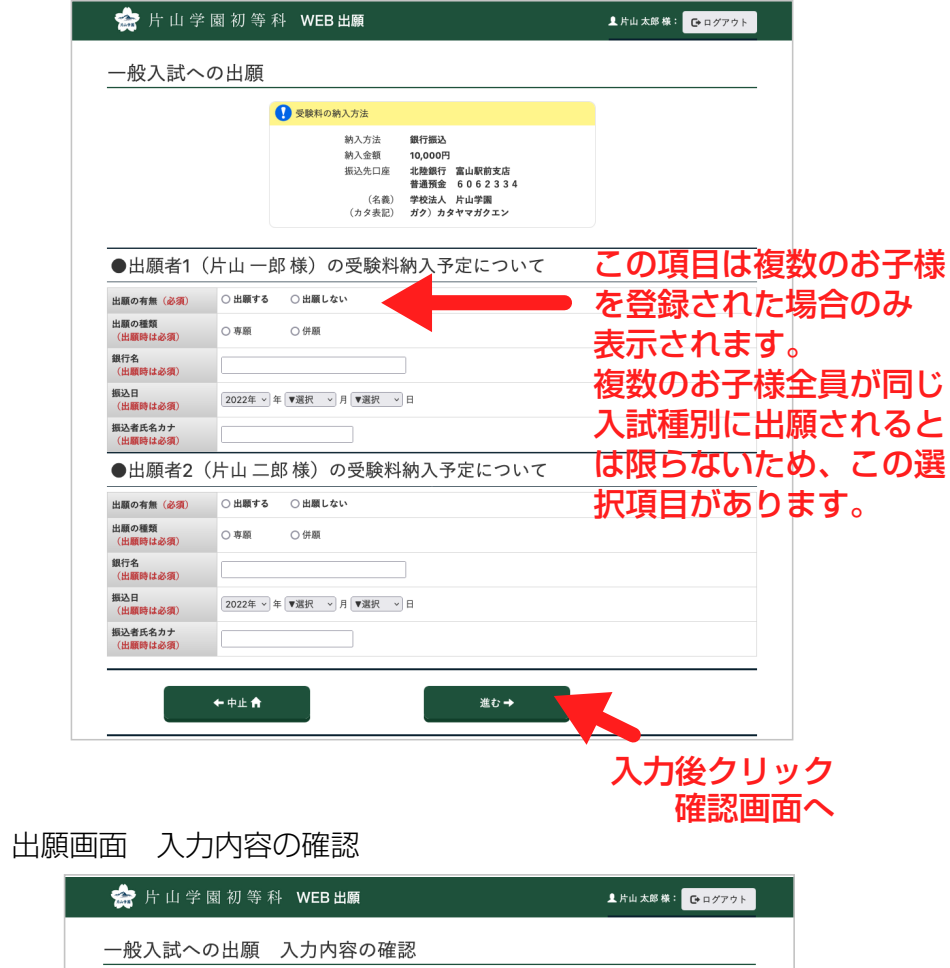

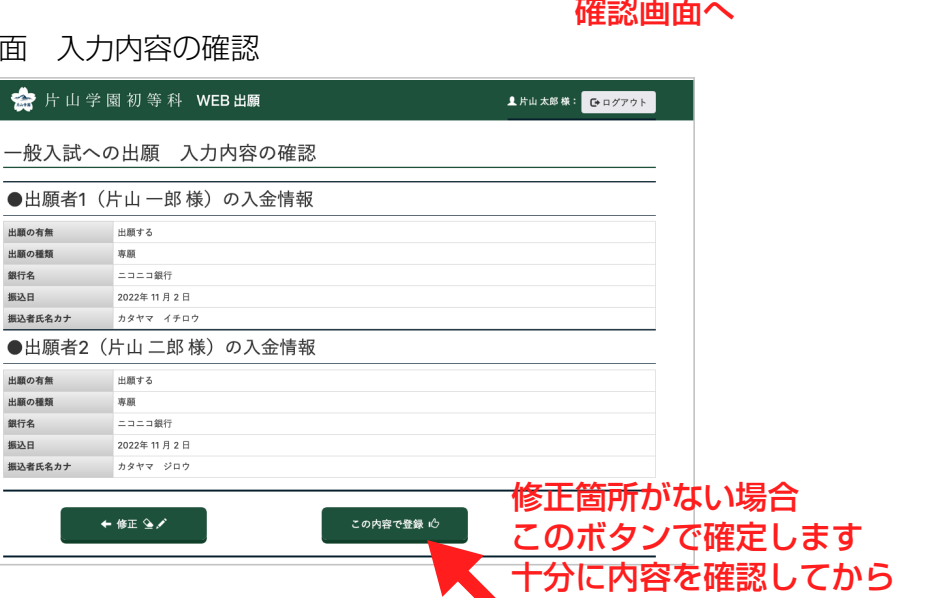

確定してください

出願情報受付の表示 同時におしらせメールの送信  $\sqrt{16}$ 

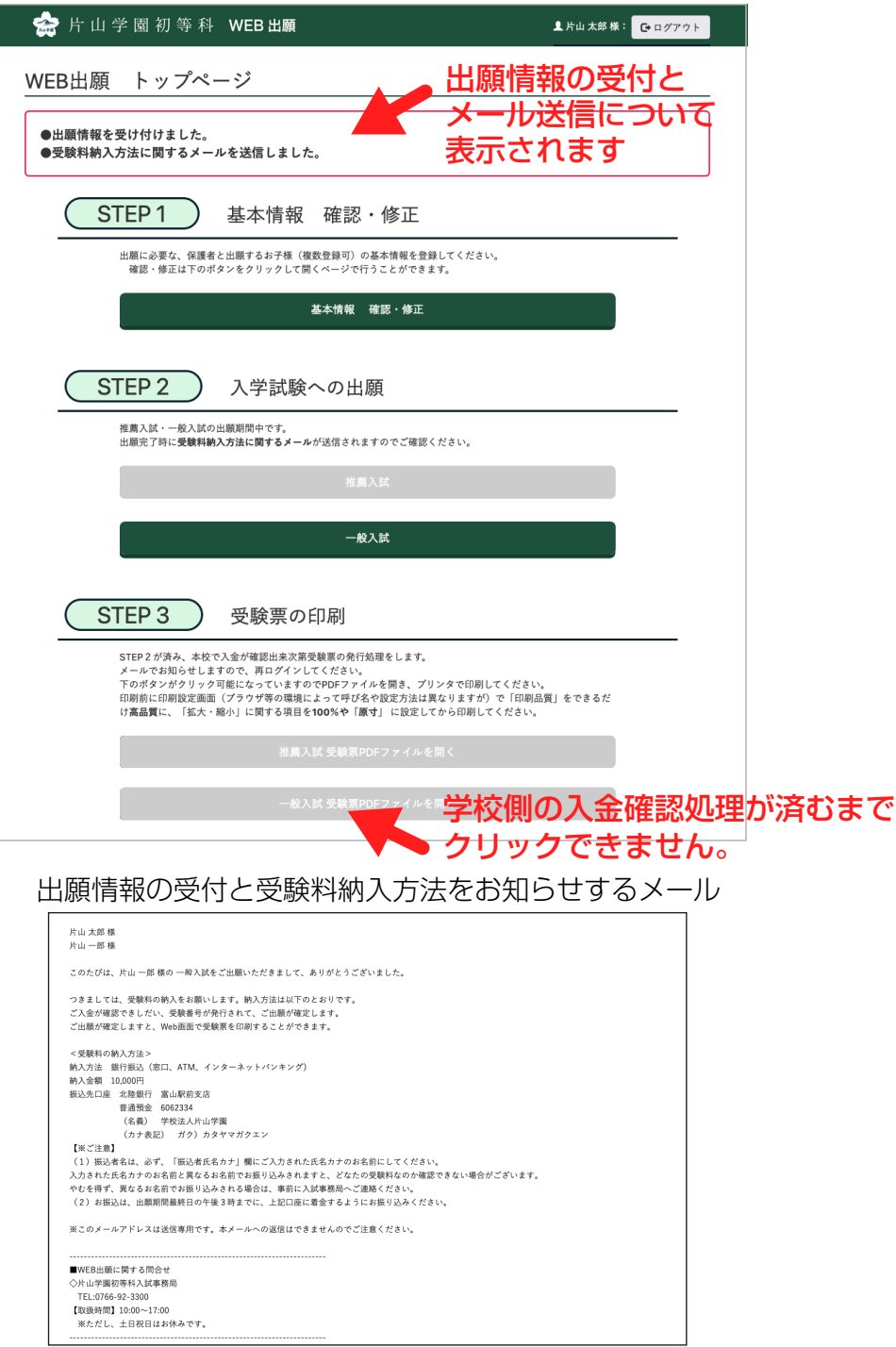

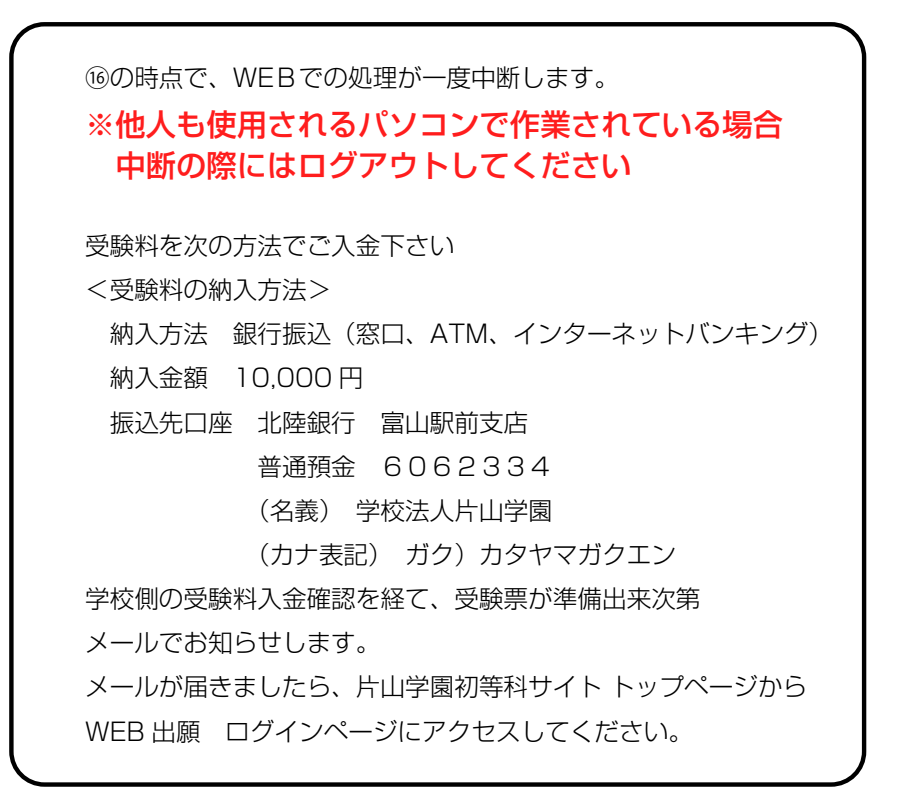

入金確認と受験票発行をお知らせするメール

### 学校側の入金確認を経て次のようなメールが送信されます。

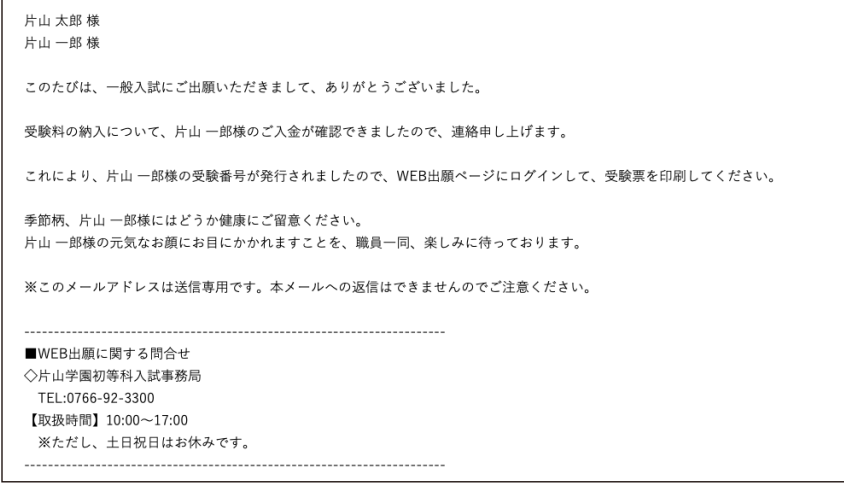

片山学園初等科サイトにアクセスし、トップページ「WEB 出願について」 のリンクから注意事項を再確認のうえ、ページ最下部のリンクから ログイン画面を開き、ログインしてください。

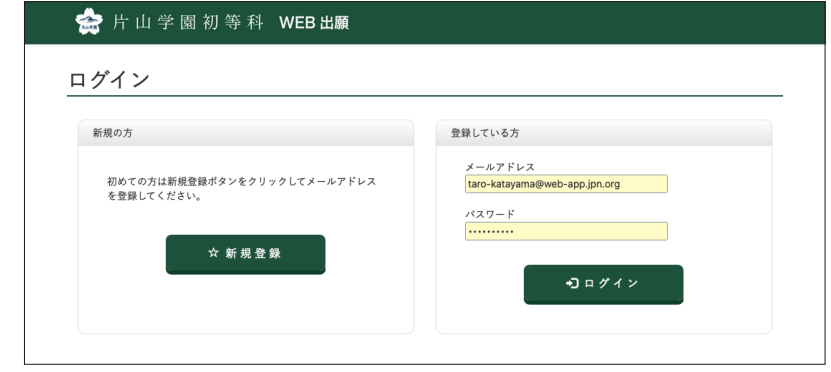

### ログインすると受験票印刷ボタンがクリック可能になっています

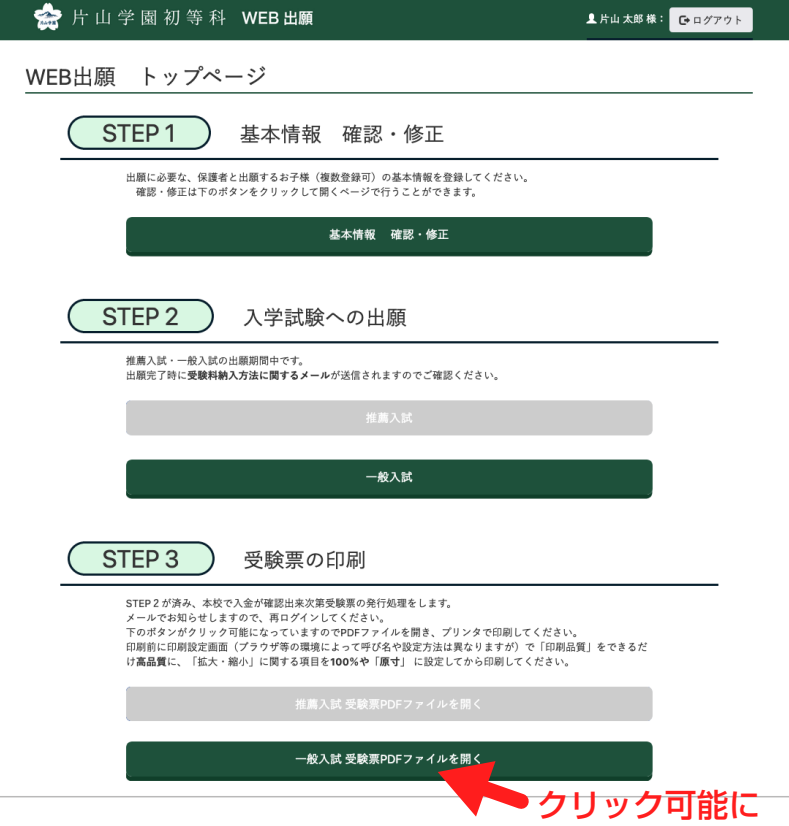

ボタンをクリックすると受験票 PDFファイルが開きます 印刷し、受験票部分を切り取って当日持参してください

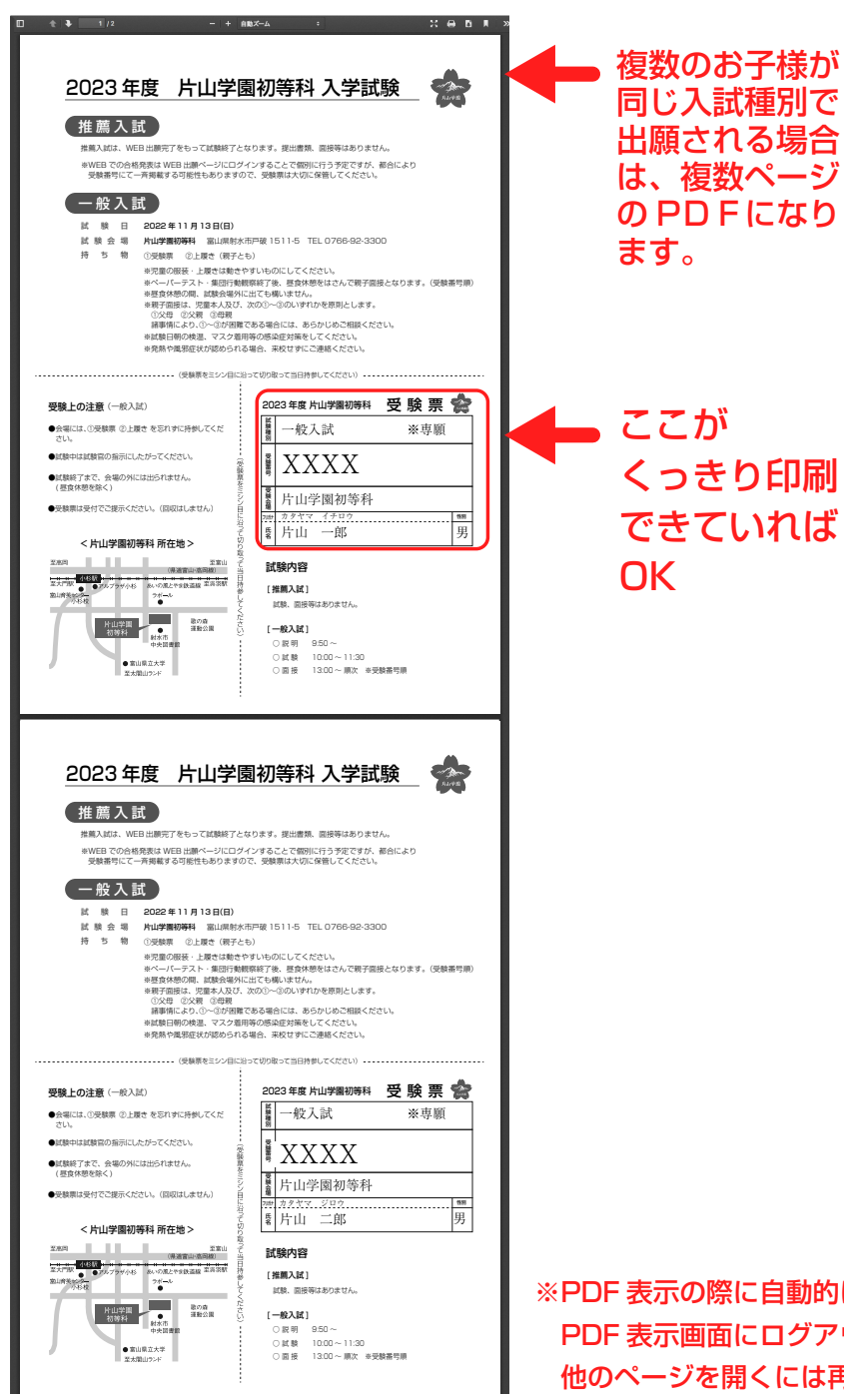

A4 サイズのコピー用紙(普通紙・白色)に印刷してください。

ご使用環境(OS・ブラウザ・プリンタ等の組み合わせ)や印刷時の設定によって印字がきれいでなく、小 さな文字が読みにくいことがありますが、枠で囲まれた部分がはっきり綺麗に印刷されていれば大丈夫です。 なるべく、印刷時の設定で「高解像度」や「きれい」など高品質印刷のオプションを選択したほうが小さい 文字まで読みやすい印刷になります。

また、印刷の設定の際に、拡大・縮小についての設定は「原寸」「等倍」「100%」等が好ましいですが、プ リンターの印刷領域に合わせるための縮小程度は問題ありません。ご使用プリンタの A4 サイズの印刷領域 の範囲内で左図のような印刷内容がなるべく用紙全体に印刷されるようご対応ください。

PDF の表示や印刷がうまくいかない場合、他のブラウザやパソコンをお試しください。すでに登録済みの STEP1・STEP2 を再度入力する必要はなく、ログイン後 STEP3 の受験票印刷から開始できます。 表示まではうまくいく場合は一度 PDF ファイルを保存してから PDF リーダーで開き直して印刷してみて ください。

スマホで PDF を印刷できるプリンタやアプリをお持ちの場合、そちらもお試しください。(STEP1・ STEP2 の情報登録はスマホで行うのは項目が多くて大変です。あまりお勧めできません。)

プリンタをお持ちでない場合、コンビニエンスストアでも PDF ファイルを印刷することができます。詳し くは、ご利用になりたいコンビニエンスストアのホームページでご確認ください。 また、本校のパソコン、プリンタをご利用いただくこともできます。ご利用になりたい場合は、事前に本校 までご連絡ください。

※PDF 表示の際に自動的にログアウトします。 PDF 表示画面にログアウトボタンがないため、 ログアウトし忘れを防ぐ目的です。 他のページを開くには再ログインが必要です。